#### **Overview**

- This job aid is intended for managers and employees to understand their role in conducting an employee-manager check-in.
- An employee-manager check-in can be started by either an employee or manager.

#### **Contents**

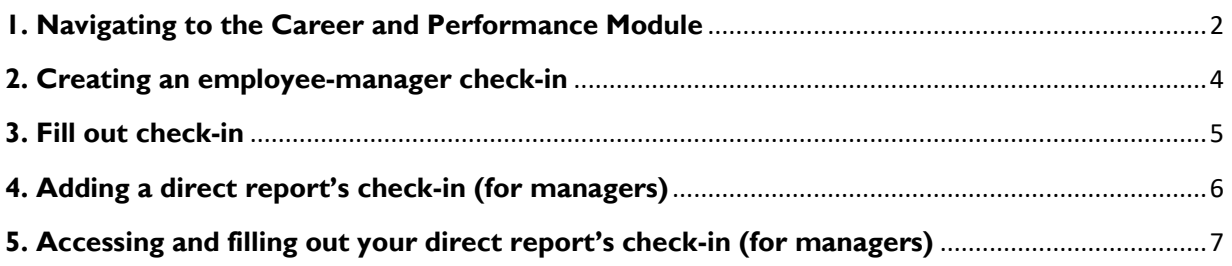

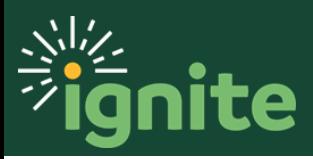

#### <span id="page-1-0"></span>**1. Navigating to the Career and Performance Module**

- 1. You can access **Career and Performance** in two ways:
	- a. Click the Navigator icon in upper left-hand corner of the Ignite landing page.

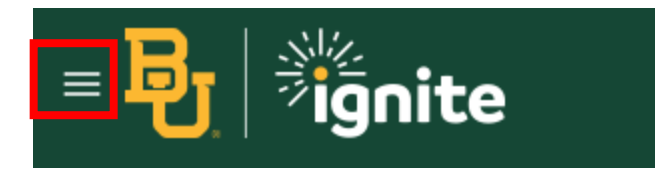

b. Under the **Me** section, click the drop-down arrow, and select **Career and Performance** from the drop-down list.

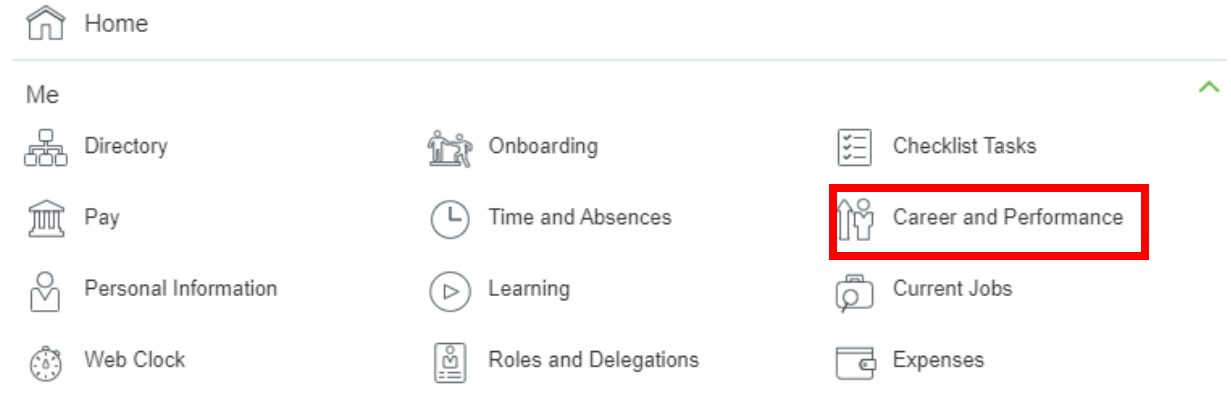

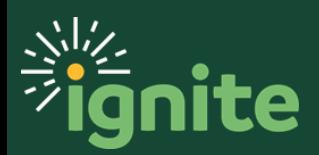

c. (Option 2) Under the **Me** heading on the home page, you can click on the **Career and Performance** tile on the Ignite main page.

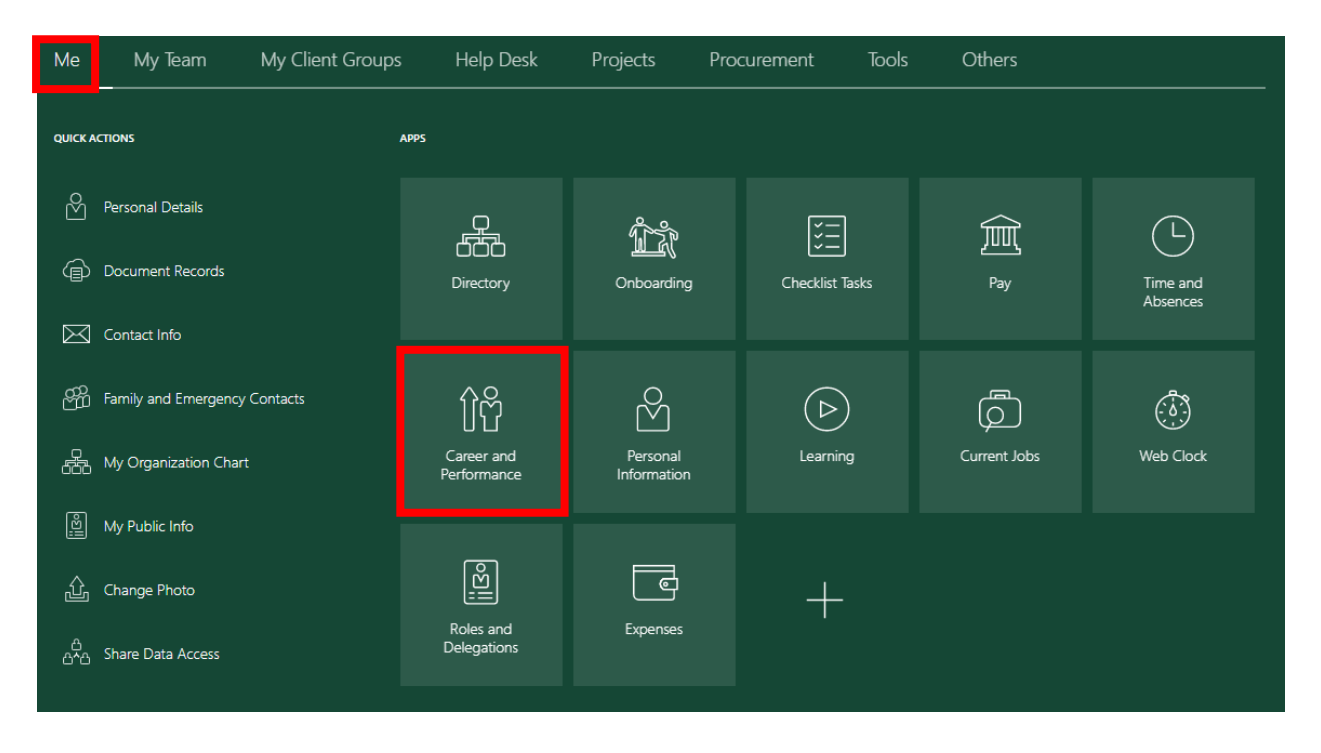

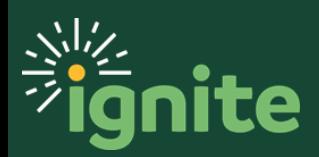

#### <span id="page-3-0"></span>**2. Creating an employee-manager check-in**

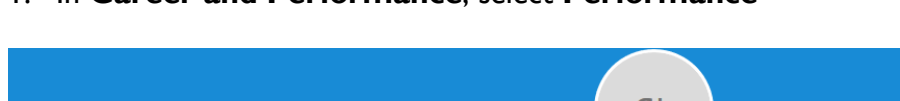

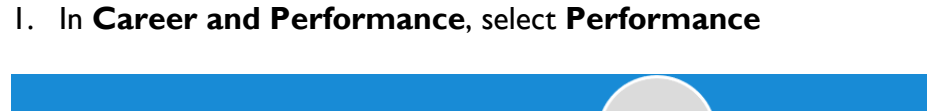

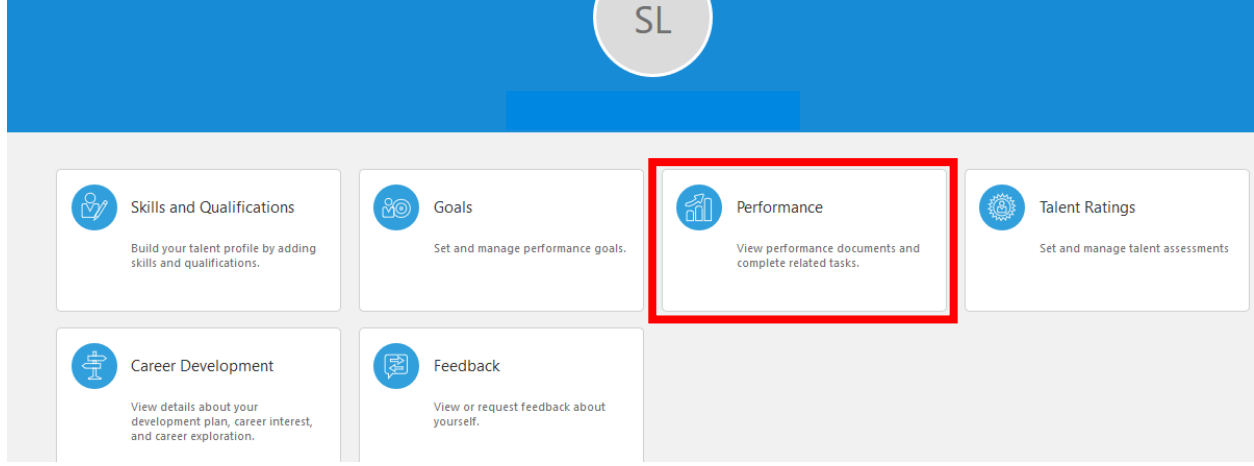

2. In the **Performance** page, select **+ Add** under the **Check-Ins** header on the right.

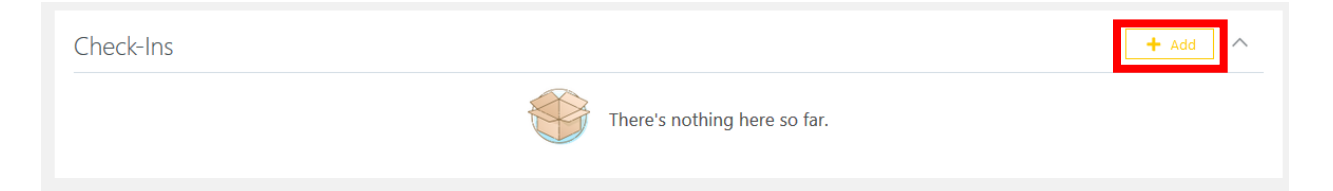

3. Ensure the template, document name, manager, and date are accurate, then select **Save**.

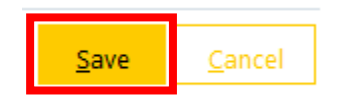

4. The check-in is now created.

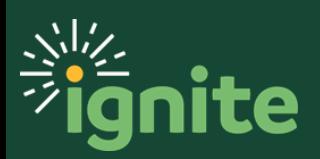

#### <span id="page-4-0"></span>**3. Fill out check-in**

After the check-in is created, click on the check-in to begin.

1. Under the header indicating the questionnaire for you, select **Edit**.

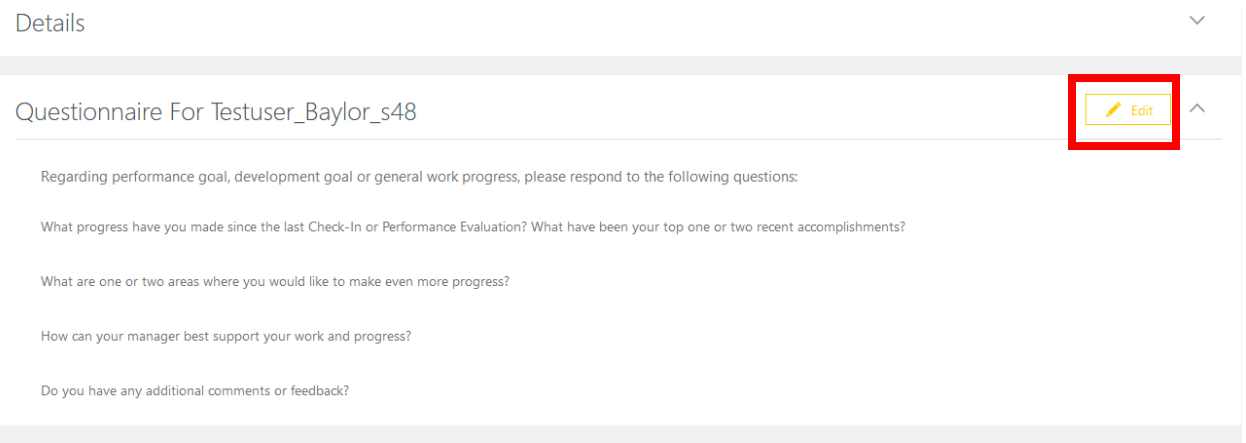

2. Fill out the questions, then **Save**.

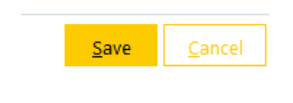

3. The check-in is now filled out. Next, your manager must fill out their questionnaire in your check-in.

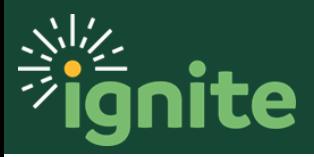

#### <span id="page-5-0"></span>**4. Adding a direct report's check-in (for managers)**

The following illustrates how a manager can access and then fill out their portion of the employee-manager check-in.

- My Team Help Desk  $Me$ Projects Tools **OUICK ACTIONS** APPS **Document Records** <u>eg</u> f<sup>R</sup>h îñ 問 íîî **Ref** Direct Reports My Team Talent Review Onboarding Hiring Career and<br>Performance AA Share Data Access **国** Share Personal Info  $\beta^*$  $(\triangleright)$ <u>loy</u>  $\, + \,$ Manage User Account Learning New Person
- 1. Click **Career and Performance** under **My Team**.

2. Click on the 3 dots to the right of your direct report's name, then **Add Check-In Document**.

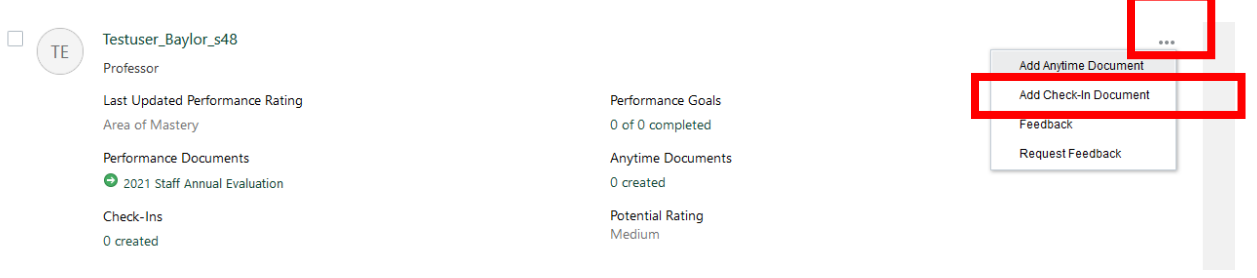

- 3. Ensure the review period, template, document name, manager, and date are correct, then click **Save and Close**.
- 4. The check-in is now created.

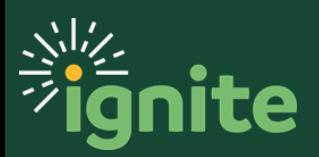

#### <span id="page-6-0"></span>**5. Accessing and filling out your direct report's check-in (for managers)**

The following illustrates how a manager can access and then fill out their portion of the employee-manager check-in. Once the form is created in the previous step, the check-in will automatically open. However, should you need to come back to it later, follow steps 1 and 2 below.

1. Under **Goals and Performance Overview**, select the check-ins link under the name of the employee.

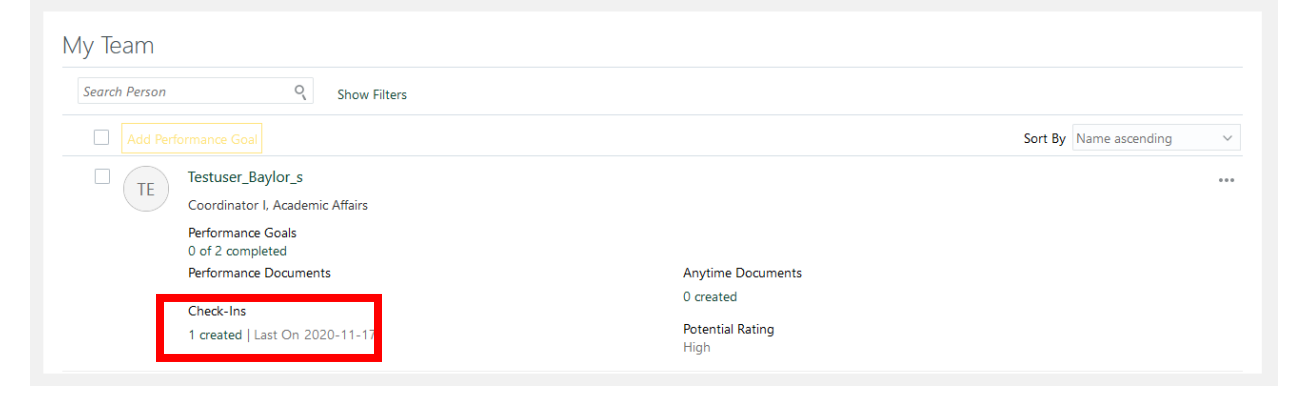

2. Under **Check-Ins**, select the check-in document.

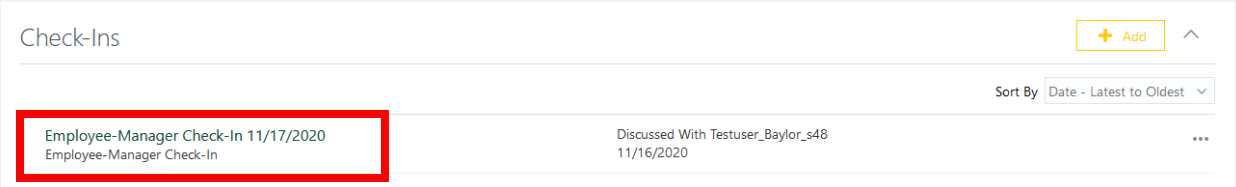

- 3. Enter the manager questionnaire.
	- a. Select **Edit**, answer the following questions, then click **Save**.

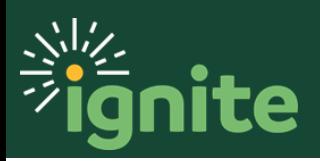

Questionnaire For Testuser\_Baylor\_s48

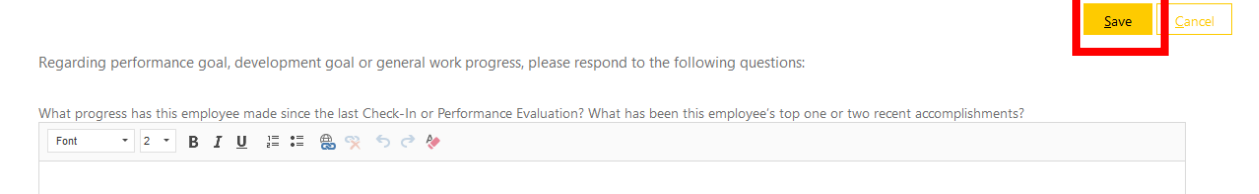

The check-in form is now complete.

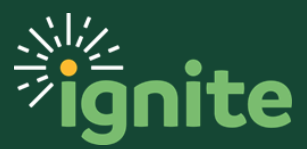